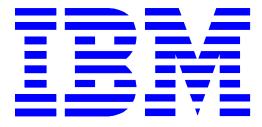

## IBM Electronic Service Agent for IBM eServer xSeries and Netfinity

## Version 3.1

# **User's Guide**

**Total Pages: 66** 

(c) Copyright IBM Corporation, 2000, 2004

#### Note:

Before using this information and the product it supports, read the information in Appendix A, "Notices and Trademarks," on page 57.

SECOND EDITION (March 2004)

This edition applies to version 3.1 of IBM® Electronic Service Agent <sup>™</sup> for IBM® eServer<sup>™</sup> xSeries® and Netfinity® (product number 5639-L09) and to all subsequent releases and modifications until otherwise indicated in new editions.

©Copyright International Business Machines Corporation<sup>™</sup> 2000, 2004. All Rights Reserved.

Note to U.S. Government Users Restricted Rights: Use, duplication or disclosure restricted by GSA ADP Schedule Contract with IBM Corporation.

## **Table of Contents**

| Chapter 1. About This User's Guide                | 5  |
|---------------------------------------------------|----|
| Introduction                                      |    |
| Who Should Read This Guide                        | 5  |
| Conventions Used in This Guide                    | 5  |
| Chapter 2. Understanding Electronic Service Agent | 6  |
| What is Electronic Service Agent?                 | 6  |
| How Electronic Service Agent Works                |    |
| What Electronic Service Agent Will Do For You     | 7  |
| Security Controls                                 | 7  |
| Communications                                    | 7  |
| Administrative User                               | 7  |
| What's New in Version 3.1                         | 7  |
| Chapter 3. Before You Install                     | 8  |
| System Requirements                               | 8  |
| Uninstalling IBM Director                         |    |
| Network Requirements                              | 9  |
| Domain Name Server                                | 9  |
| Firewalls                                         | 10 |
| Prerequisites                                     | 11 |
| Chapter 4. Installation                           | 12 |
| Obtaining Electronic Service Agent Code           | 12 |
| Installing Gateway                                | 12 |
| Installing Data Collectors                        | 19 |
| Configuring Data Collector Manually               | 21 |
| Uninstalling Electronic Service Agent             | 24 |
| Chapter 5: Upgrading to a New Version             | 25 |
| Chapter 6. Configuration                          | 31 |
| Tabs                                              | 31 |
| Panel Layout                                      | 32 |
| Configuring a Gateway                             | 34 |
| System Status                                     | 34 |
| Company                                           | 36 |
| Contact                                           | 37 |
| Location                                          | 38 |
| Communications                                    | 39 |
| Advanced                                          | 42 |
| Starting the Gateway                              | 42 |
| Configuring a Data Collector                      | 43 |
| System Status                                     | 43 |
| Company                                           | 46 |
| Contact                                           | 46 |

| <i>Location</i>                             |
|---------------------------------------------|
| Communications                              |
| <i>Advanced</i>                             |
| Closing the Configuration Application 50    |
| <b>Chapter 7: History</b>                   |
| <b>Chapter 8: General</b>                   |
| <b>Chapter 9. Support</b>                   |
| Entitlement to Automatic Problem Submission |
| Contacting Support                          |
| Web Sites                                   |
| Appendix A. Notices and Trademarks          |
| Notices                                     |
| Trademarks                                  |
| Appendix B. Unattended Installation         |
| Appendix C: Unattended Upgrade              |
| Appendix D. Glossary                        |
| Index                                       |

## Chapter 1. About This User's Guide

### Introduction

This guide provides overview information, prerequisite information, installation instructions, and configuration instructions for the IBM® Electronic Service Agent<sup>TM</sup> for IBM eServer <sup>TM</sup> xSeries® and Netfinity®, Version 3.1, hereafter referred to as "Electronic Service Agent."

### Who Should Read This Guide

This document is intended for use by the Information Technology or network administrators who are responsible for Windows<sup>™</sup> systems. Readers should have extensive knowledge of their LAN environment and a general knowledge of operating systems.

## **Conventions Used in This Guide**

This guide uses several typeface conventions for special terms and actions, as follows:

#### Bold

Commands and other controls, keywords, and other information you should use literally appear in **bold**. Italics
Variables that you must provide appear in *italics*.
Monospace
Examples of code or text you should type appear in monospace.

## **Chapter 2. Understanding Electronic Service Agent**

## What is Electronic Service Agent?

Electronic Service Agent is a secure, remote, information-gathering program designed to help you minimize the resources required to run and maintain your networked computers, increase your systems' availability, and aid IBM in servicing and maintaining your systems.

Electronic Service Agent monitors your system hardware for errors and automatically sends service information to a secure central IBM server. This information includes:

- <sup>a</sup> Inventory data, such as hardware and software configuration error conditions
- System state information
- Service requests to IBM Support Center when a hardware error is detected

This information is used by IBM to reduce server downtime and to provide enhanced problem determination and resolution. When Electronic Service Agent automatically detects and transmits a hardware error to IBM, you will be contacted by the IBM xSeries Support Center.

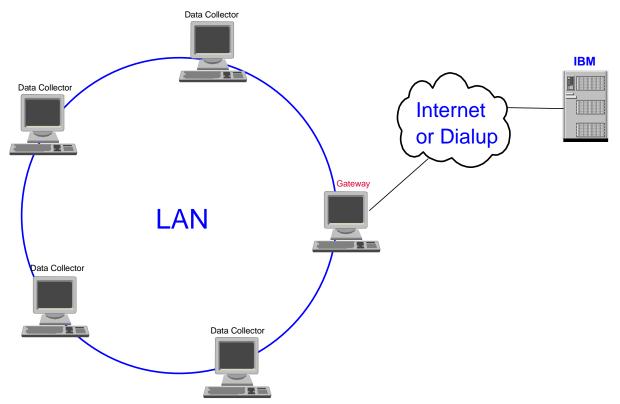

### How Electronic Service Agent Works

Electronic Service Agent is installed on every system you want monitored. Each system being monitored is designated as a Data Collector, and one system within your network is designated as a Gateway. The Data Collector gathers information about your system and forwards it to the Gateway. The Gateway

machine formats all the information and sends the collected data to IBM, either by dial-up or via the Internet.

## What Electronic Service Agent Will Do For You

Electronic Service Agent will:

- <sup>a</sup> Collect information about your hardware configuration and the software installed
- Monitor your hardware
- <sup>□</sup> Issue a Service Request in the event of a failure
- Report the failing Field Replaceable Unit (FRU), if available
- Prompt a callback from the IBM xSeries Support Center<sup>1</sup>
- Communicate periodically with IBM to report the operational status of each of the managed systems

## **Security Controls**

#### Communications

Electronic Service Agent accesses only machine inventory and error data. <u>No unique customer data is</u> <u>ever accessed</u>. Data collectors communicate with the Gateway by using Secure Socket Layer (SSL) to encrypt the data stream.

Electronic Service Agent only allows for outbound calls to be created from your location. <u>No inbound</u> <u>calls are allowed</u>. Electronic Service Agent communicates with IBM using an IBM Certified Secure Network structure. This is to protect both IBM and you from malicious attacks attempted by other users of the shared public infrastructure.

#### **Administrative User**

Access to programs providing control over Electronic Service Agent is restricted to users with Windows Administrative rights. Access to Electronic Service Agent control files and collected data is similarly restricted.

### What's New in Version 3.1

These enhancements have been provided in version 3.1:

- A History panel provides historical details of significant system events, including enrollment history, inventory history, and Problem Management Report (PMR) history.
- A General panel shows system details for selected systems.
- An extension to Electronic Service Agent's major functions may be acquired and installed separately.
- Online help is now available for the Configuration application.
- The Configuration application can be started from the Windows Start menu.
- Windows 2003 is supported for Internet connection only.
- The list of supported machines has been expanded.

<sup>&</sup>lt;sup>1</sup> The machine must be under warranty or have an IBM Service Agreement.

## **Chapter 3. Before You Install**

Before starting to install, you should verify that all of the systems meet the requirements and that the prerequisites have been met.

## **System Requirements**

The following table shows the software and hardware requirements for installing and running Electronic Service Agent.

| Operating System         | <ul> <li>Windows 2000 with Service Pack 3 (SP3) - Dial-up and Internet connections</li> <li>Windows 2000 Server SP3 - Dial-up and Internet connections</li> <li>Windows 2000 Advanced Server SP3 - Dial-up and Internet connections</li> <li>Windows 2000 Datacenter Server SP3 - Dial-up and Internet connections</li> <li>Windows 2003 Server Enterprise Edition - Internet connection only</li> <li>Windows 2003 Datacenter Edition - Internet connection only</li> </ul> |
|--------------------------|----------------------------------------------------------------------------------------------------|
| Microprocessor           | x86 (Pentium or higher)                                                                                                    |
| Hard disk space          | 110 mb available                                                                                                    |
|                          | The Gateway requires 100 mb, plus 10 mb per Data Collector                                                                                                    |
| Modem or Internet access | Required for Gateway machine                                                                                                    |
| Monitor                  | Super VGA monitor with the screen resolution set to at least 800 x 600, small fonts setting and 256 colors                                                                                                    |

## **Uninstalling IBM Director**

If you have IBM Director installed on your system and you try to install Electronic Service Agent, you'll see a message saying that you will instead have to install the Director Extension version of Electronic Service Agent. While fully functional, the Director Extension version is more complex than the standalone version of Electronic Service Agent described in this document. The standalone version uses a subset of IBM Director called Director Agent, so it does not require as much storage as IBM Director. This subset is included in the installation process for the application.

To uninstall IBM Director, you can use the Windows Add/Remove program function:

- 1. Select **Start -> Settings -> Control Panel -> Add/Remove Programs.** You see the Add/Remove Programs screen.
- 2. Highlight **IBM Director** and click **Remove**.

If you have any problems with the uninstall process, please consult documents on IBM Director web sites. See "IBM Director Web Sites" on page 56.

### **Network Requirements**

#### **Domain Name Server**

The Data Collector systems and Gateway communicate with each other using a Local Area Network (LAN). Normally the host names of the systems will be obtained using a Domain Name Server (DNS). It is a requirement that all systems running Electronic Service Agent and communicating with each other be able to resolve the system hostnames. It is expected that in most cases all Electronic Service Agent machines will be on the same subnet, but this is not a strict requirement for operation. Electronic Service Agent is intended for a production environment where the network configuration is not undergoing major changes such as systems moving to new subnets.

To resolve a system hostname, use the following procedure:

- 1. From the Windows screen, enter **Start->Run.** You see an entry box.
- 2. Enter **cmd.exe.** A command window opens.
- 3. Enter **ping** *machine*, where "*machine*" is the name of the machine to be contacted.

As an example, consider two machines named quartz and slate, each operating in the role of Data Collector, and a machine named ruby operating as a Gateway.

The two machines operating as Data Collectors would execute the command:

ping ruby

The Gateway machine, ruby, would execute the commands:

ping quartz ping slate

In all cases, the ping command should show that the destination machine name is resolved. The name resolution is the indication of success, not necessarily the data transmission. This is because some systems ignore ping requests.

The following is an example of successful name resolution in which data is transmitted:

```
C:\>ping www.ibm.com
Pinging www.ibm.com [129.42.16.99] with 32 bytes of data:
Reply from 129.42.16.99: bytes=32 time=130ms TTL=231
Reply from 129.42.16.99: bytes=32 time=121ms TTL=231
Reply from 129.42.16.99: bytes=32 time=150ms TTL=231
Reply from 129.42.16.99: bytes=32 time=130ms TTL=231
Ping statistics for 129.42.16.99:
    Packets: Sent = 4, Received = 4, Lost = 0 (0% loss),
Approximate round trip times in milli-seconds:
    Minimum = 121ms, Maximum = 150ms, Average = 132ms
```

The following is an example of successful name resolution in which no data is transmitted:

C:\>ping www.ibm.com

```
Pinging www.ibm.com [129.42.16.99] with 32 bytes of data:
Request timed out.
Request timed out.
Request timed out.
Request timed out.
Ping statistics for 129.42.16.99:
    Packets: Sent = 4, Received = 0, Lost = 4 (100% loss),
Approximate round trip times in milli-seconds:
    Minimum = 0ms, Maximum = 0ms, Average = 0ms
```

The following is an example of unsuccessful name resolution:

C:\>ping www.ibm.com Unknown host www.ibm.com.

Should name resolution not be enabled, it is necessary to tell machines how to resolve a host name. If any machine is unable to ping a machine by the host name, as shown in the example above, you will need to enter the IP address and host name in the `hosts' file on the machine.

For example, if machine ruby was not able to ping machine slate, you would edit the hosts file on machine ruby and create an entry containing the IP address of machine ruby.

The hosts file will typically be found as: C:\WINNT\system32\drivers\etc\hosts If the IP address of ruby is 12.20.137.15, the hosts entry would appear as: 12.20.137.15 ruby

You can obtain the IP address of a machine by executing the ipconfig command in a DOS window.

#### Firewalls

The normal operation of Electronic Service Agent is "Auto Discovery," in which the Data Collector systems are able to locate a Gateway system. This is accomplished by the Data Collector executing a multicast operation to network address 239.1.2.3 and port 5557.

It would be unusual to have a hardware firewall between a Data Collector and a Gateway. If there is a hardware firewall, you will need to allow ports 5557 (UDP) and 19955 (TCP) to be open. Consult your firewall documentation or network administrator for exact details.

If a system is running a software firewall, it must be configured to allow the Java program to communicate through the firewall. The exact procedure will depend on the firewall used. The typical method will be to allow the following program to communicate TCP/UDP protocol: "C:\Program Files\IBM\ServiceAgent\\_jvm\jre\bin\javaw.exe"

This is the default installation location. If an alternate installation location is chosen, the path will have to be modified accordingly.

The normal data communications port is 19955. If this port is blocked by a firewall, it will be necessary to enable communications on this port. If a different port is selected for communications and a firewall is in use, it will be necessary to enable use of the selected port.

If access to the Internet is via an authentication proxy, Electronic Service Agent must be given a user ID and password for the proxy server in order to communicate with IBM.

## Prerequisites

To prepare your environment for installing and configuring Electronic Service Agent, please complete the following steps:

- 1. Identify which machine will be used as the Gateway machine.
- 2. Ensure that the Gateway machine has access to a 56 Kbs modem capable of dialing the IBM Electronic Service site, or has access to the Internet. If a modem if used, be sure that the modem is connected and operational.
- 3. Ensure that the Gateway machine and all of the Data Collector machines meet the system requirements.
- 4. Ensure the person installing Electronic Service Agent has Administrator authority.
- 5. Ensure that the monitored machine is under warranty or has an IBM Service agreement.
- 6. Obtain a proxy user ID and password, if necessary.

## **Chapter 4. Installation**

## **Obtaining Electronic Service Agent Code**

Electronic Service Agent is available by download from an IBM web site using your browser or by ordering a CD.

- To download the code from the web site:
  - 1) Access the following web site: http://www.pc.ibm.com/qtechinfo/MIGR-40870.html
  - 2) Download these files:
    - The file 5639-n89-31.exe. Save this to a temporary directory.
    - This user's guide. Save to a directory where you can print it.
    - The Readme file. Save to a directory where you can print it or read it online.
    - If needed, the installation options file named "datacollector.rsp." This file can be used to bypass the screens and configure one or more Data Collectors .Please see "Appendix B. Unattended Installation" on page 59 for instructions for using this file.
- To order a CD, access the above web site and follow the instructions given.

## **Installing Gateway**

Notes:

- 1. You must install and configure Gateway before installing data collectors.
- 2. The installation involves restarting Windows. Do not begin installation if Windows can't be restarted at this time.

To install the Gateway code:

1. Access the 5639-n89-31.exe file in the temporary directory where you saved it.

2. Execute the file to invoke the install wizard. You see a screen asking you to select an installation type.

| IBM Electronic Service Ag | jent (tm)                                                                                                    |                                                                                                    |                                                              |                  |
|---------------------------|----------------------------------------------------------------------------------------------------|----------------------------------------------------------------------------------------------------|--------------------------------------------------------------|------------------|
|                           | Electronic Service Ager<br>system. The informatio<br>it is available to you and<br>Electronic Service Ager<br>which simply collects of<br>communicates with IBN<br>communicates with IBN | on is sent to an IBM se<br>d the IBM support staff.<br>nt supports two types of<br>data 2) a gateway syste<br>A. Generally, there is o<br>A per site and it should<br>y. For all other systems | f system installations: 1) a s<br>em which collects data and | ewhere<br>system |
| InstallShield             |                                                                                                    |                                                                                                    |                                                              |                  |
|                           |                                                                                                    | <                                                                                                    | Back Next > C                                                | Cancel           |

3. Select **Gateway** and click **Next**. You see a screen asking you to select a language for displaying the license agreement.

| IBM Electronic Service # | gent (tm)                    |                             |               |
|--------------------------|------------------------------|-----------------------------|---------------|
|                          | Select the language for disp | lay of the license agreemer |               |
|                          |                              |                             |               |
| InstallShield            |                              | < Back                      | Next > Cancel |

4. Select the language and click **Next**. You see a screen asking you to read the license agreement.

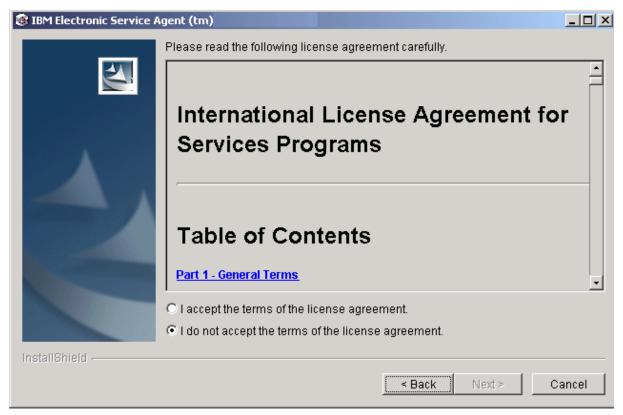

5. Select the option to accept the terms of the agreement and click **Next**. You see a screen asking where (in which directory) you want Electronic Service Agent installed.

| IBM Electronic Service # | Agent (tm)                                                     |           |                     |                   |           |
|--------------------------|----------------------------------------------------------------|-----------|---------------------|-------------------|-----------|
| EVI .                    | Click Next to install "IBM E<br>install to a different directo |           | e Agent" to this di | rectory, or click | Browse to |
|                          | Directory Name:                                                |           |                     |                   |           |
|                          | C:\Program Files\IBM\Ser                                       | viceAgent |                     |                   |           |
|                          |                                                                |           |                     |                   | Browse    |
|                          |                                                                |           |                     |                   |           |
| InstallShield            |                                                                |           |                     |                   |           |
|                          |                                                                |           | < Back              | Next >            | Cancel    |

6. Take the default or select **Browse** for a new location. Click **Next**. You see a confirmation screen.

| 🛞 IBM Electronic Service Ag | gent (tm)                                                                 |        |
|-----------------------------|---------------------------------------------------------------------------|--------|
|                             | Please read the information below.                                        |        |
|                             | IBM Electronic Service Agent will be installed in the following location: |        |
|                             | C:\Program Files\IBM\ServiceAgent                                         |        |
|                             | for a total size:                                                         |        |
|                             | 82.7 MB                                                                   |        |
| InstallShield               | ,<br>                                                                     |        |
|                             | < Back Next > 0                                                           | Cancel |

7. Verify your selections, and then click **Next**. A progress indicator will show how long the install process is taking.

8. You see a message telling you that the IBM Director Agent is being installed.

| IBM Electronic Service Agent | (tm)                                                                                          |        |        | <u>_ 🗆 ×</u> |
|------------------------------|-----------------------------------------------------------------------------------------------|--------|--------|--------------|
| InstalliShield -             | Installing IBM Director Agent on your<br>inventory and error information. This<br>Please wait |        |        |              |
|                              |                                                                                               | < Back | Next > | Cancel       |

9. After IBM Director Agent has been installed, you see a message that the system must be restarted. Click **Next** to start the Process.

| IBM Electronic Service Ag | ent (tm)                                                 |        |               |
|---------------------------|----------------------------------------------------------|--------|---------------|
|                           | The system must be restar<br>necessary for configuration |        |               |
| InstallShield             |                                                          | < Back | Next > Cancel |

10. The installation process starts the configuration program after the reboot. You will see the System Status panel of the configuration program. You can either configure the Gateway or cancel the configuration program and do that later. Remember, however, that you must not configure Data collection systems if the Gateway machine is not properly configured. Please see "Chapter 6. Configuration"

### **Installing Data Collectors**

#### Notes:

- 1. You must install and configure Gateway before installing data collectors.
- 2. The installation involves restarting Windows. Do not begin installation if Windows can't be restarted at this time.

To install the Data Collection code:

1. Access the 5639-n89-31.exe file in the temporary directory where you saved it.

2. Execute the file to invoke the install wizard. You see a screen asking you to select an installation type.

| IBM Electronic Service A | gent (tm)                                                                                                    |
|--------------------------|----------------------------------------------------------------------------------------------------|
| InstallShield            | Electronic Service Agent gathers inventory and error information about your<br>system. The information is sent to an IBM service center and stored there where<br>it is available to you and the IBM support staff.<br>Electronic Service Agent supports two types of system installations: 1) a system<br>which simply collects data 2) a gateway system which collects data and<br>communicates with IBM. Generally, there is only one system which<br>communicates with IBM per site and it should be installed first. For this type of<br>system select Gateway. For all other systems, select Data Collection.<br>Select Installation Type:<br>• Data Collection<br>• Gateway |
| motanomenu -             | < Back Next > Cancel                                                                                                    |

- 3. Select **Data Collection** and click **Next**. You see a screen asking you to select a language for displaying the license agreement. (Please see the screens in the previous section for the remainder of this process. The screens for Gateway and Data Collection are identical.)
- 4. Select the language and click Next. You see a screen asking you to read the license agreement.
- 5. Select the option to accept the terms of the agreement and click **Next**. You see a screen asking where (in which directory) you want Electronic Service Agent installed.
- 6. Take the default or select **browse** for a new location. Click **Next**. You see a confirmation screen.
- 7. Verify your selections, and then click **Next**. A progress indicator will show how long the install process is taking. You see a message telling you that the IBM Director Agent is being installed.
- 8. After IBM Director Agent has been installed, you see a message that the system must be restarted.

9. Click **Next** to restart the machine. When Windows is restarted, you see a screen containing configuration choices.

| 😻 IBM Electronic Service Ag | ent (tm)                                                                                                    |        |
|-----------------------------|----------------------------------------------------------------------------------------------------|--------|
|                             | The recommended procedure is to allow a Data Collection system to<br>automatically detect a Gateway system. If necessary you can manually enter<br>and address information.<br>• Automatically detect Gateway system.<br>• Manually enter port and network information. | r port |
| InstallShield               |                                                                                                    |        |
|                             | < Back Next > C                                                                                                    | ancel  |

10. Do one of these:

- Select "Automatically detect Gateway System" to have the Data Collector configure itself. This option is not available if you install a Data Collector on a separate subnet. See the next section of this document for directions for dealing with this situation.
- <sup>a</sup> Select "Manually enter port and network information." Please see the next section.

### **Configuring Data Collector Manually**

If you install a Data Collector system on a separate subnet from the location of your Gateway, you cannot use the standard auto configuration. This is because the multicast used for auto discovery typically will not be passed across your router. In this situation:

1. On the screen shown above, select Manually enter port and network information.

#### 2. You see a data entry screen.

| Electronic Service Age | nt(tm)                                                                                                    |
|------------------------|----------------------------------------------------------------------------------------------------|
|                        | Enter a fully qualified Hostname (abcgate.someplace.com) or IP address (12.120.37.15) for the Gateway system. In either case, make sure that your Data Collection machine can resolve the name given. You can check this by using the "ping" command on your Data Collector. See the User Guide for assistance with "ping". |
|                        | I If you have other software that is using the port value 19955 on this system, enter a new port. Leave blank to automatically discover the system.                                                                                                    |
|                        | I 19955<br>If you need to alter the port used by both Data Collection and Gateway<br>systems, enter the new port for the Gateway system. In many cases, it will be<br>the same as the port for the Data Collection system. If changed a hostname<br>must be supplied.                                                       |
|                        | 19955                                                                                                    |
| nstallShield           | < Back Next > Cancel                                                                                                    |

- 3. Enter data as follows:
  - □ In the first field, enter one of these:
    - A fully qualified hostname, for example, "abcgate.someplace.com" rather than just "abcgate."
    - An IP address such as "12.120.37.15" In either case, make sure that your Data Collection machine can resolve the name given. You can check this by using the "ping" command on your Data Collector. See "ping machine" on page 9.
  - In the second field, if you have other software that is using the port value 19955, and if you need to change the value only on a Data Collection system, enter a new port.
  - In the third field, if you need to alter the port used by both Data Collection and Gateway systems, enter the new port for the Gateway system. In many cases, it will be the same as the port for the Data Collection system. Click Next.

4. Click **Next**. You see a screen telling you that the computer must be rebooted.

| Electronic Service Agent( | tm)                                                                                                    | _ 🗆 × |
|---------------------------|----------------------------------------------------------------------------------------------------|-------|
| <b>E</b>                  | The system must be restarted so that Service Agent can obtain information necessary for configuration. | 1     |
|                           | <ul> <li>Yes, restart my computer.</li> <li>No, I will restart my computer at a later time.</li> </ul> |       |
| InstallShield             |                                                                                                    |       |
|                           | < Back Next > Ca                                                                                       | ancel |

5. Choose whether to have your computer restarted now or at a later time. When your system is restarted, you see a confirmation of the installation.

| Electronic Service Agent | (tm)                                                                                                    | × |
|--------------------------|----------------------------------------------------------------------------------------------------|---|
|                          | Electronic Service Agent has now been installed on this system.                                                                 |   |
|                          | The InstallShield Wizard has successfully installed IBM Electronic Service Agent Version 3.1. Choose Finish to exit the wizard. |   |
|                          |                                                                                                    |   |
| InstallShield            |                                                                                                    |   |
|                          | < Back Next > Finish                                                                                                    |   |

### **Uninstalling Electronic Service Agent**

Before uninstalling Electronic Service Agent, check to be sure that your machine is not a Gateway being used by one or more Data Collectors. Uninstalling the program would disable Electronic Service Agent on those machines.

To uninstall Electronic Service Agent, use the Windows Add/Remove programs function:

1. Select **Start -> Settings -> Control Panel -> Add/Remove Programs.** You see the Add/Remove Programs screen.

| 🙀 Add/Remov           | re Programs                                                                        |                |                |
|-----------------------|------------------------------------------------------------------------------------|----------------|----------------|
|                       | Currently installed programs:                                                      | Sort by: Name  |                |
| Change or             | 🖄 Adobe Acrobat 5.0                                                                | Size           | 15.9MB 🔺       |
| Remove<br>Programs    | AFP Workbench for Windows                                                          | Size           | 5.53MB         |
|                       | 🛞 AT&T Network Client                                                              | Size           | 11.3MB         |
| 2                     | 👹 ConfigSafe                                                                       | Size           | 70.7MB         |
| Add New               | 📑 IBM Director Agent                                                               | Size           | 58.5MB         |
| Programs              | Click here for support information.                                                | Used           | rarely         |
| <b>1</b>              | To change this program or remove it from your<br>computer, click Change or Remove. | <u>C</u> hange | <u>R</u> emove |
| Add/Remove            | Structure Agent IBM Electronic Service Agent                                       | Size           | 40.1MB         |
| Windows<br>Components | 🤹 IBM Global Network Dialer                                                        | Size           | 1.87MB         |
|                       | 🛃 IBM Migration Restore Assistant for ISCI                                         | Size           | 72.0KB         |
| C-                    | 🛃 IBM Personal Communications                                                      | Size           | 111MB          |
| Set Program           | IBM System Migration Assistant 3.1                                                 | Size           | 72.0KB         |
| Access and            | 📠 IBM ThinkPad Configuration                                                       | Size           | 2.15MB         |
| Defaults              | 群 IBM TrackPoint Accessibility Features                                            | Size           | 1.25MB         |
|                       | 🐨 IBM TrackPoint Support                                                           |                |                |
|                       | Infoprint Select                                                                   | Size           | 4.96MB         |
|                       |                                                                                    | <u> </u>       |                |

- 2. Highlight IBM Director Agent and click Remove. You must remove this program first.
- 3. Highlight **IBM Electronic Service Agent** and click **Remove**.

## **Chapter 5: Upgrading to a New Version**

If you have a prior version of Electronic Service Agent already installed on your machine, you can easily upgrade to a new version.

- To download from the web:
  - 1) Access the following web site: <u>http://www.pc.ibm.com/qtechinfo/MIGR-40870.html</u>
  - 2) Download these files:
    - The file 5639-n89-31.exe. Save this to a temporary directory.
    - This user's guide. Save to a directory where you can print it.
    - The Readme file. Save to a directory where you can print it or read it online.
    - If needed, the installation options file named "datacollector\_upgrade31.rsp." This file can be used to bypass the screens and upgrade one or more Data Collectors. Please see "Appendix C. Unattended Upgrade" on page 62 for instructions for using this file.
- To order a CD, access the above site and follow the instructions given.

#### Installing the Gateway:

- 1. Access the 5639-n89-31.exe file in the temporary directory where you saved it.
- 2. You must upgrade the Gateway before you upgrade the Data Collectors. A down-level Gateway will not handle transactions for the new release, but a current Gateway can handle down-level Data Collector transactions.
- 3. Execute the file to invoke the install wizard. You see the Welcome screen.

| Electronic Service Agen | t(tm)                                                                                                    | _ 🗆 🗙   |
|-------------------------|----------------------------------------------------------------------------------------------------|---------|
|                         | Welcomel This program will upgrade your current version of Electronic Servi<br>Agent to the lastest release. Electronic Service Agent gathers inventory and e<br>information about your systems to enable proactive problem determination a<br>reduce system downtime. | error   |
|                         | Please see Readme file for the latest upgrade information.                                                                                                    |         |
| InstallShield           |                                                                                                    | <u></u> |
|                         | < Back Next > C:                                                                                                    | ancel   |

4. Click **Next**. You see the License Acceptance screen.

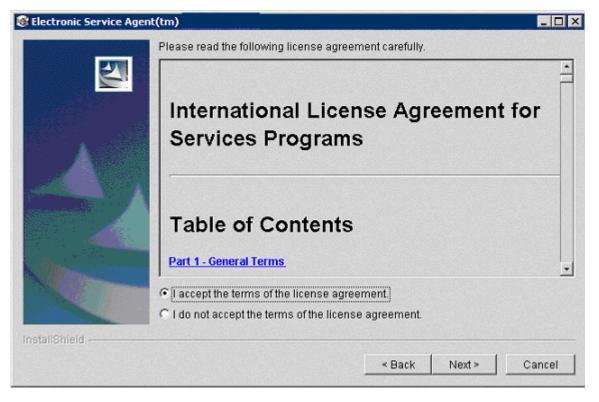

5. Select the option to accept the terms of the license agreement and click **Next**. You see a screen that displays the directory and disk space required to install the product.

| 🛞 Electronic Service Agent | (fm)                                                                                  | _ 🗆 🗙 |
|----------------------------|---------------------------------------------------------------------------------------|-------|
|                            | Please read the information below.                                                    |       |
|                            | IBM Electronic Service Agent Version 3.1 will be installed in the following location: |       |
|                            | C:\Program Files\IBM\ServiceAgent                                                     |       |
|                            | for a total size:                                                                     |       |
|                            | 95.8 MB                                                                               |       |
| instaliShleid              |                                                                                       |       |
|                            | < Back Next> C                                                                        | ancel |

6. Click **Next**. You see a screen that displays the progress of the installation.

| Electronic Service Agent | (tm)                                                                                  | _ 🗆 X |
|--------------------------|---------------------------------------------------------------------------------------|-------|
|                          | Please read the information below.                                                    |       |
|                          | IBM Electronic Service Agent Version 3.1 will be installed in the following location: |       |
|                          | C1Program Files\IBM\ServiceAgent                                                      |       |
|                          | for a total size:                                                                     |       |
|                          | 63.7 MB                                                                               |       |
| InstallShield            | < Back Next > C                                                                       | ancel |

7. Wait until the installation is finished. You see a screen informing you that Electronic Service Agent is installing Director Agent. This is part of the total installation process.

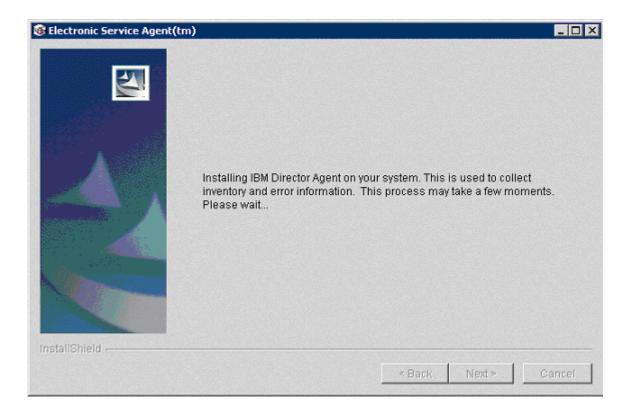

| Electronic Service Agent |                                                                                                    |
|--------------------------|----------------------------------------------------------------------------------------------------|
|                          | The system must be restarted to complete the upgrade for Electronic Service Agent 3.1.                 |
|                          | <ul> <li>Yes, restart my computer.</li> <li>No, I will restart my computer at a later time.</li> </ul> |
| installShield            | < Back Next > Cancel                                                                                   |

8. You see a screen telling you that your system needs to be restarted.

- 9. Do one of these:
  - Click Yes, restart my computer to complete the installation. Then click Next. The computer will be restarted, and the new version of Electronic Service Agent will be running on your system.
  - Click **No**, **I will restart my computer at a later time**. Then click **Next**. The next time you restart your computer, the new version will be running on your system.

## **Chapter 6. Configuration**

The Electronic Service Agent Manager program collects information about your company and your systems.

- The Electronic Service Agent Manager <u>must</u> be executed for Gateways. It automatically starts right after installation.
- Configuration is usually not required for Data Collectors. The Data Collectors employ a method of Auto-Discovery to download configuration information from the Gateway to the Data Collectors. If you do have to make a change in configuration, you may override the default information by running the Electronic Service Agent Manager on the Data Collector. This might be done if the Data Collector has a different location or contact name than the Gateway server.
- To invoke the Electronic Service Agent Manager, for the purpose of configuring a Gateway or a Data Collector, do one of these:
  - From the Windows **Start** menu, click **Programs -> Electronic Service Agent -> esaManager**.

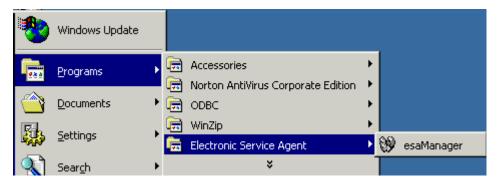

- Execute the following program:
  - c:\Program Files\ibm\ServiceAgent\esa\bin\esamanager.exe (where c:\Program Files\ibm\ServiceAgent is the directory where you have stored your files).

## Tabs

Select one or more of these tabs to configure the topics indicated.

- **System Status**: this tab reports the current status of Electronic Service Agent and allows you to start and stop it.
- **Company**: contains information about your company.
- Contact: contains information about whoever is responsible for this system.
- Location: describes where this system is located.
- **Communications**: contains information about the network setup.
- Advanced: lets you define who can view the data.
- History: provides historical details of significant system events.
- General: shows system details, "about" information, and legal notices.

### **Panel Layout**

When you select a tab, you see a panel with this layout:

| ystem Name:                 | w-Aminpour                |                            | Serial Number:     | 78-VC637        | System Info Sectior |
|-----------------------------|---------------------------|----------------------------|--------------------|-----------------|---------------------|
| achine Type-Model:          | 9550-81U                  |                            | System Role:       | Data Collection | Cystem mo occilor   |
|                             |                           |                            |                    |                 |                     |
|                             |                           |                            |                    |                 |                     |
| /stem Status   Company   C  | ontact   Location   Commu | nications Advanced History | General            |                 |                     |
| Agent Status                |                           |                            |                    |                 |                     |
| -                           |                           |                            |                    | Та              | bed Panel Section   |
| Service Agent is not con    | figured.                  |                            |                    | 14              | bed Faller Section  |
|                             |                           |                            |                    |                 |                     |
| Enrollment Status           |                           |                            |                    |                 |                     |
| System has not yet been a   | prolled                   |                            |                    |                 |                     |
| System has not yet been t   | anonea.                   |                            |                    |                 |                     |
|                             |                           |                            |                    |                 |                     |
| Inventory Status            |                           |                            |                    |                 |                     |
| Inventory is not yet schedu | lled.                     |                            |                    |                 |                     |
|                             |                           |                            |                    |                 |                     |
|                             |                           |                            |                    |                 |                     |
|                             |                           |                            |                    | NL              | - instian Continu   |
|                             |                           | < Back Next >              | Finish Cancel Help | ING             | a∨igation Section   |
|                             |                           |                            |                    |                 |                     |
|                             |                           |                            |                    |                 |                     |
| Ready                       |                           |                            |                    | M               | lessage Area        |

The panel is divided into four sections:

- System Info Section:
  - <sup>D</sup> System name is the name sent to IBM as the "Customer name" for the system
  - *Machine Type-Model* is the machine type and model number as transmitted by Service Agent.
  - *Serial Number* is the machine serial number as transmitted by Service Agent.
  - Role indicates the role of the machine Data Collection or Gateway.
- Tabbed Panel Section: contains a variety of panels dependent on the Service Agent status, UI mode, and Role.
  - <sup>a</sup> For System Status, the panel shown above, the information presented is:
    - Service Agent Status, discussed in detail in "System Status" on page 34.
    - *Enrollment Status*, showing the current enrollment of the Service Agent with the external Service Data Receiver (SDR). Statuses are either "System is enrolled as xxxxxx" or "System has not yet been enrolled."
    - *Inventory Status*, displays the locale-sensitive timestamp showing when the next inventory will be collected. If the system has not been enrolled, you see a message: "Inventory is not yet scheduled."

The scheduler state file is updated every hour. If the closest collection time is in the past, the message states: "Inventory has been run within the hour, and the next scheduled time has not yet been recorded. Please check later."

- For all other tabs:
  - a. Fill in data as requested. Mandatory fields are signified by an asterisk.

- b. At the bottom of each page, you see the navigation buttons.
- c. Do one of these:
  - Click **Apply** or **Finish** to save your changes and remain on the page.
  - <sup>D</sup> Click **Cancel** to cancel changes and exit the application.
  - Click OK to save changes and exit the application. (You don't have to click Apply or Finish before clicking OK.)
- d.. Click another tab to configure another page. You can select tabs in any order you wish.
- e. Fill in data and click Apply or Finish.
- f. When you have completed configuring all required fields, click **OK** to save all your changes and exit the Configuration process.
- Navigation Section: can contain either of these:
  - Setup Navigation buttons:

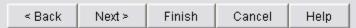

The Finish button only appears when the system has not been configured. Once it is configured, Finish becomes Apply.

Operational Navigation buttons:

| ОK | Apply | Cancel | Help |
|----|-------|--------|------|
|    |       |        |      |

• Message Area: contains system messages.

## **Configuring a Gateway**

#### **System Status**

When you install Electronic Service Agent on a Gateway, you see the System Status screen for Data Collection & Gateway.

| Electronic Service Agent(tm)  | Configuration Setup        |                                         |                           |
|-------------------------------|----------------------------|-----------------------------------------|---------------------------|
| System Name:                  | Your System                | Serial Number:                          | 99-SN999                  |
| Machine Type-Model:           | 9999-99M                   | System Role:                            | Data Collection & Gateway |
| System Status Company Co      | ntact   Location   Communi | ications   Advanced   History   General |                           |
| Agent Status                  |                            |                                         |                           |
| Service Agent is not config   | ured.                      |                                         |                           |
|                               |                            |                                         |                           |
| Enrollment Status             |                            |                                         |                           |
| System has not yet been en    | rolled.                    |                                         |                           |
|                               |                            |                                         |                           |
| Inventory Status              |                            |                                         |                           |
| Inventory is not yet schedule | d.                         |                                         |                           |
|                               |                            |                                         |                           |
|                               |                            | <back next=""> Finish Cancel H</back>   | elp                       |
| TEM                           |                            |                                         |                           |
|                               |                            |                                         |                           |

This screen reports on the current status of Electronic Service Agent and provides a method to start or stop the program.

The Status field displays one of the following messages:

• Service Agent is not configured. This is the initial status before you have completed configuration.

Status

Service Agent is not configured

• Service Agent is stopped until manually restarted.

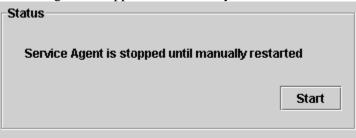

You can elect to start Electronic Service Agent by clicking the **Start** button, or you can wait until the next reboot.

• Service Agent is stopped until the next reboot.

| Status                                      |        |
|---------------------------------------------|--------|
| Status                                      |        |
|                                             |        |
|                                             |        |
| Convice Amont is standed until the pout re- | haat   |
| Service Agent is stopped until the next re  | poor   |
|                                             |        |
|                                             |        |
|                                             |        |
|                                             | Start  |
|                                             | ordire |
|                                             |        |
|                                             |        |

You can click **Start** or wait until the next reboot.

• Service Agent is running but not reporting data to IBM.

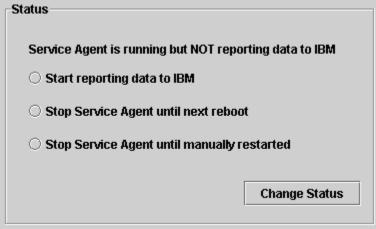

Select one of the options below and then click Change Status:

- <sup>D</sup> Start reporting data to IBM.
- <sup>**D**</sup> Stop Electronic Service Agent until next reboot.
- <sup>a</sup> Stop Electronic Service Agent until manually restarted.

If you make changes, click **Apply** or **Finish** to save them and remain on the panel. Or click **OK** to save changes and exit.

The following sections describe the screens you have the option of changing for the purpose of configuring the Gateway.

## Company

| This screen requests              | mormation about your compa                                    | IIY.                                                                    |          |
|-----------------------------------|---------------------------------------------------------------|-------------------------------------------------------------------------|----------|
| Electronic Service Agent(tm) Conf | iguration Setup                                               |                                                                         | _ 8 ×    |
| Oustern Manual                    | (ann Drahana                                                  | Carial Number - 00 ON000                                                |          |
|                                   | /our System                                                   | Serial Number: 99-SN999                                                 |          |
| Machine Type-Model:               | 3999-99M                                                      | System Role: Data Collection & Gateway                                  |          |
|                                   |                                                               |                                                                         |          |
| System Status Company Contact     | Location   Communications   Advanced   History   General      | 1                                                                       |          |
|                                   |                                                               |                                                                         |          |
|                                   |                                                               |                                                                         |          |
|                                   |                                                               |                                                                         |          |
| Company Name*                     | Your company name                                             |                                                                         |          |
|                                   |                                                               |                                                                         |          |
| Country or Region*                | UNITED STATES                                                 |                                                                         | <b>–</b> |
|                                   |                                                               |                                                                         |          |
| Telephone*                        | 1112223333                                                    |                                                                         |          |
| Extension                         | 123                                                           |                                                                         |          |
|                                   |                                                               |                                                                         |          |
| e-mail Address                    | johndoe@company.com                                           |                                                                         |          |
|                                   | nvice Number's v ICOUD! it halps IDM analyse that you receive | any special services that your company has arranged with IBM. Please se | a tha    |
| User's Guide for more information |                                                               | any special services that your company has arranged with IbM. Please se | ie trie  |
|                                   | 0                                                             |                                                                         |          |
| Enterprise or ECI ID              |                                                               |                                                                         |          |
|                                   |                                                               |                                                                         |          |
|                                   |                                                               |                                                                         |          |
|                                   |                                                               |                                                                         |          |
|                                   |                                                               |                                                                         |          |
|                                   | < Back Next > Finish                                          | Cancel Help                                                             |          |
|                                   |                                                               |                                                                         |          |
|                                   |                                                               |                                                                         |          |
|                                   |                                                               |                                                                         |          |
|                                   |                                                               |                                                                         |          |

Fill in data as follows and click Apply or Finish to remain in the application or OK to exit:

- Company: free-form text field, restricted to 30 characters
- Country or Region: select from pull-down menu
- Telephone: telephone number (restricted to 10 digits in the US or Canada, beginning with area code; 30 characters in other countries), no parentheses, hyphens, or spaces
- Extension: displayed only in the US and Canada; restricted to 4 digits
- email: your company's Internet address, such as abc@abc.com.
- Enterprise or ECI ID: enter one of these:
  - <sup>a</sup> Your IBM-assigned Enterprise number. An Enterprise is a grouping of customer numbers.
  - Your Electrontic Customer Interface (ECI) ID. These numbers are used to identify customers and their associated service agreement terms, so entering this will help IBM ensure that you receive any special services that your company has arranged with IBM. Your purchasing team may be able to provide an ECI ID.

Note: An ECI ID is also known as ESC+ ID or ECCOID.

## Contact

This screen contains information about the person who supports this machine. This is the person IBM would be contacting in the event of a problem.

| Electronic Service Agent(tm) Conf | iguration Setup                                                                |                |                           |  |  |
|-----------------------------------|--------------------------------------------------------------------------------|----------------|---------------------------|--|--|
| System Name: Y                    | /our System                                                                    | Serial Number: | 99-SN999                  |  |  |
| Machine Type-Model: 9             | 9999-99M                                                                       | System Role:   | Data Collection & Gateway |  |  |
| System Status Company Contact     | System Status Company Contact Location Communications Advanced History General |                |                           |  |  |
| Contact name*                     | John Doe                                                                       |                |                           |  |  |
| Contact name                      | pointible                                                                      |                |                           |  |  |
| Country or Region*                | UNITED STATES                                                                  |                |                           |  |  |
| Telephone*                        | 1112223333                                                                     |                |                           |  |  |
| Extension                         |                                                                                |                |                           |  |  |
| e-mail Address*                   | johnDoe@company.com                                                            |                |                           |  |  |
|                                   |                                                                                |                |                           |  |  |
|                                   |                                                                                |                |                           |  |  |
|                                   |                                                                                |                |                           |  |  |
|                                   |                                                                                |                |                           |  |  |
|                                   |                                                                                |                |                           |  |  |
|                                   | < Back Next > Finish                                                           | Cancel H       | lp                        |  |  |
| IBM                               |                                                                                |                |                           |  |  |
|                                   |                                                                                |                |                           |  |  |

Fill in data as follows, and click Apply or Finish to remain in the application or OK to save and exit:

- Contact name: free-form text field, restricted to 22 characters
- Country or Region: select from pull-down menu
- Telephone: telephone number (restricted to 10 digits in the US or Canada, beginning with area code; 30 characters in other countries), no parentheses, hyphens, or spaces
- Extension: displayed only in the US and Canada; restricted to 4 digits
- email: your Internet address, such as janedoe@abc.com

#### Location

This screen requests information about the location of the machine. This is NOT the mailing address: it is the physical location used by IBM to dispatch a field service representative.

| Electronic Service Agent(tm) Cor                                                             | nfiguration Setup                                              |                    |                                                         | <u>_ 8 ×</u> |
|----------------------------------------------------------------------------------------------|----------------------------------------------------------------|--------------------|---------------------------------------------------------|--------------|
| System Name:                                                                                 | Your System                                                    | Serial Number:     | 99-SN999                                                |              |
| Machine Type-Model:                                                                          | 9999-99M                                                       | System Role:       | Data Collection & Gateway                               |              |
| System Status   Company   Contact   Location   Communications   Advanced   History   General |                                                                |                    |                                                         |              |
| Type in details of the location of y                                                         | your managed systems. This information is used by the IBM serv | ice representative | to find the system if a Service Request is sent to IBM. |              |
| Building, Floor, Office*                                                                     | 1,2,3                                                          |                    |                                                         |              |
| Country or Region*                                                                           | UNITED STATES                                                  |                    |                                                         | •            |
| Address*                                                                                     | 111 Company Lane                                               |                    |                                                         |              |
| City*                                                                                        | Your city                                                      |                    |                                                         |              |
| State / Province*                                                                            | Texas                                                          |                    |                                                         | •            |
| Post/Zip Code*                                                                               | 77777                                                          |                    |                                                         |              |
|                                                                                              |                                                                |                    |                                                         |              |
|                                                                                              |                                                                |                    |                                                         |              |
|                                                                                              | < Back Next > Finish                                           | Cancel H           | elp                                                     |              |
| IBM                                                                                          |                                                                |                    |                                                         |              |
|                                                                                              |                                                                |                    |                                                         |              |

Fill in data as follows and click **Apply** or **Finish** to remain in the application or **OK** to save and exit:

- Building, Floor, Office: free-form text field, restricted to 22 characters
- Country or Region: select from pull-down menu
- Address: street address, free-form text, restricted to 30 characters
- City: free-form text, restricted to 30 characters
- State/Province: select from pull-down menu if one exists for your country/region
- Post /Zip Code: free-form text, restricted to 10 characters

### Communications

The Gateway can communicate with IBM in one of two ways:

- Via a dial-up modem
- Via the Internet

The Communications screen asks you to select a connection method: Dial-Up or Internet.

| System Status   Company   Contact   Location Co | ommunications Advanced History General |       |
|-------------------------------------------------|----------------------------------------|-------|
| Connection to IBM                               | Connection to this system              |       |
| Dial-Up                                         |                                        |       |
| C Internet                                      | Port Number*                           | 19955 |

The "Connection to this system" port number is the port the Data Collectors will use to send data to this Gateway. You can accept the default or override it.

#### **Communications/Dial-up**

1. Select "Dial-up." You see a screen asking for dial-up connection details.

| ystem Name:               | Your System                | Serial Number:                 | 90.SN000                  |   |
|---------------------------|----------------------------|--------------------------------|---------------------------|---|
|                           |                            |                                |                           |   |
| achine Type-Model:        | 9999-99M                   | System Role:                   | Data Collection & Gateway |   |
| rstem Status Company      | Contact Location Communica | tions Advanced History General |                           |   |
| Connection to IBM         |                            | Connection to this system      |                           |   |
| Oial-Up                   |                            |                                |                           |   |
| C Internet                |                            | Port Number*                   | 19955                     |   |
| Dial-Up Connection Detail | s                          |                                |                           |   |
| Modem*                    |                            |                                |                           | • |
| Country*                  | UNITED STATES              |                                |                           | Ŧ |
| Region*                   | Texas                      |                                |                           | Ŧ |
| City*                     | 512-691-4485 Austin        |                                |                           | ¥ |
| Number to dial*           | 512-691-4485               |                                |                           |   |
| Test Connection           |                            |                                |                           |   |
| Test Dial-Up Connect      | ion                        |                                |                           |   |
|                           |                            |                                |                           |   |
|                           |                            |                                | 1                         |   |
|                           | _                          | < Back Next > Finish Cancel He | qie                       |   |
|                           |                            |                                |                           |   |

- 2. Fill in these fields:
  - <sup>D</sup> Modem: if there is more than one modem on your system, you can select which modem to use.
  - Country: select from pull-down menu
  - Region: select from pull-down menu

- City: select from list that includes phone numbers followed by city names. Choose the combination that has the least calling charge associated with it.
- Number to dial: this is a free-form field, restricted to 32 characters, that lets you change the number you selected in conjunction with the City field. For example, you might remove a city code if dialing locally. Or you might insert a "9" or other number if necessary to access a dial tone.
- 3. Click **Test Connection** to test your changes.
  - <sup>•</sup> Testing the dialer communication may take a moment. A progress indicator will indicate approximately how long. This indicator is used for both Dial-up and Internet connections.

| Testing Internet Connection            | × |
|----------------------------------------|---|
| Connecting to Data Server, please wait |   |
| Cancel Connection Test                 |   |

- <sup>•</sup> This process tests the settings you entered: it detects the modem, verifies the phone line is connected and active, and verifies the connection to IBM.
- <sup>a</sup> If you are changing settings that are working and the test fails, click **Cancel Connection Test.** You see this confirmation.

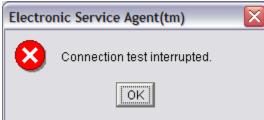

The existing setting remain unchanged. (Be sure that you have clicked **Apply** or **Finish** to save changes to other screens. If you haven't, your changes will be lost.)

4. Click OK.

#### **Communications/Internet**

1. Select "Internet." You see a screen asking for Internet connection details.

| Electronic Service Agent(tm) C | onfiguration Setup |                                |                           |                           |
|--------------------------------|--------------------|--------------------------------|---------------------------|---------------------------|
| System Name:                   | Your System        |                                | Serial Number:            | 99-SN999                  |
| Machine Type-Model:            | 9999-99M           |                                | System Role:              | Data Collection & Gateway |
| System Status   Company   Cont | act Location Commu | inications   Advanced   Histor | y   General               |                           |
| Connection to IBM              |                    |                                | Connection to this system |                           |
| C Dial-Up                      |                    |                                |                           |                           |
| Internet                       |                    |                                | Port Number*              | 19955                     |
| Internet Connection Details    | www.ibm.com        |                                | Port Number*              | 19960                     |
| Authentication                 | <b></b>            |                                |                           | *****                     |
| User Name*                     | userid             |                                | Password*                 |                           |
|                                |                    |                                | Confirm Password*         | ******                    |
| Test Connection                | ]                  |                                |                           |                           |
|                                |                    | < Back Next >                  | Finish Cancel He          | elp                       |
| <u>IBM</u>                     |                    |                                |                           |                           |
|                                |                    |                                |                           |                           |

- 2. Fill in fields
  - For a direct connection, leave the "Use proxy" box unchecked.
  - For a proxy connection, you should know the server address, port number, whether the proxy server requires authentication and, if so, the user name and password. Your network administrator should have this information. Most servers will not require authentication.
    - Check the "Use proxy" box. You must then fill in:
      - The proxy address. This can be either the dotted decimal or fully qualified domain name format. No syntax checking is performed, and you can enter a string of up to 256 characters.
      - <sup>D</sup> The proxy port number.
    - If the proxy server is password protected, you must check the Authentication checkbox. You must then fill in:
      - A user ID, up to 20 characters
      - □ A password, up to 20 characters
      - A confirmation password, up to 20 characters
- 3. Click **Test Connection** to test your changes. This will resolve the proxy address, contact the proxy server, resolve the IBM address, and establish a secure connection to IBM. You see a progress box that gives you the option to cancel.
- 4. If the test fails, click **Cancel**. (Be sure that you have clicked **Apply** or **Finish** to save changes to other screens. If you haven't, your changes will be lost.)

## Advanced

IBM provides a web site where you can view the data for the systems you have enabled. This web site contains all the inventory data for the machines serviced by Electronic Service Agent.

The Advanced panel allows you to authorize up to two users to view this data.

| System Name:       Your System       Serial Number:       99-SN999         Mathine Type-Model:       999-99M       System Role:       Data Collection & Gateway         System Status       Company       Contact       Location       Communications       Advanced       History       General         Authorize Web Users       Image: Status       Emprovides a web site where you can view details of the systems you have enabled for Electronic Services. To authorize users to access this information, enter one or two IBM.         User ID 1 | Electronic Service Agenc(city) co | ingulation secup           |                                       |                                                                 |
|----------------------------------------------------------------------------------------------------|-----------------------------------|----------------------------|---------------------------------------|-----------------------------------------------------------------|
| Bystem Status       Company       Contact       Location       Communications       Advanced       History       General         Authorize Web Users       IBM provides a web site where you can view details of the systems you have enabled for Electronic Services. To authorize users to access this information, enter one or two IBM Common Registration user IDs. Please see the User's Guide for more information.         User ID 1                                                                                                    | System Name:                      | Your System                | Serial Number:                        | 99-SN999                                                        |
| Bystem Status       Company       Contact       Location       Communications       Advanced       History       General         Authorize Web Users       IBM provides a web site where you can view details of the systems you have enabled for Electronic Services. To authorize users to access this information, enter one or two IBM Common Registration user IDs. Please see the User's Guide for more information.         User ID 1                                                                                                    | Machine Type-Model:               | 9999-99M                   | System Role:                          | Data Collection & Gateway                                       |
| IBM provides a web site where you can view details of the systems you have enabled for Electronic Services. To authorize users to access this information, enter one or two IBM<br>Common Registration user IDs. Please see the User's Guide for more information.<br>User ID 1<br>User ID 2<br>To view details of the systems and to perform further user ID maintenance, please visit<br><u>http://www.ibm.com/support/electronic</u>                                                                                                    | System Status Company Conta       | ict   Location   Communic  | ations Advanced History General       |                                                                 |
| User ID 2 To view details of the systems and to perform further user ID maintenance, please visit <a href="http://www.ibm.com/support/electronic">http://www.ibm.com/support/electronic</a>                                                                                                    | IBM provides a web site where     |                            |                                       | uthorize users to access this information, enter one or two IBM |
| To view details of the systems and to perform further user ID maintenance, please visit http://www.ibm.com/support/electronic                                                                                                    | User ID 1                         |                            |                                       |                                                                 |
| http://www.ibm.com/support/electronic                                                                                                    | User ID 2                         |                            |                                       |                                                                 |
|                                                                                                    | To view details of the systems    | and to perform further use | er ID maintenance, please visit       |                                                                 |
| K Next > Finish Cancel Help                                                                                                    |                                   |                            | http://www.ibm.com/support/electronic |                                                                 |
| <pre> &lt; Back Next &gt; Finish Cancel Help </pre>                                                                                                    |                                   |                            |                                       |                                                                 |
|                                                                                                    |                                   |                            | < Back Next > Finish Cancel H         | elp                                                             |
|                                                                                                    | IBM                               |                            |                                       |                                                                 |

For example, you might want to authorize a customer's contact and the contact's manager. These rules apply:

- The users you authorize must have an IBM Common Registration ID. To obtain this registration, have the users sign on to IBM Registration at <a href="http://www.ibm.com/registration/selfreg">http://www.ibm.com/registration/selfreg</a>.
- You may add more than two users by visiting <u>http://www.ibm.com/support/electronic</u>. This web site provides more details about the Advanced function.

## **Starting the Gateway**

- 1. When all of the panels are complete, click **Apply or Finish.** (See "Closing the Configurator Application" on page 50.) In the Message area, you see the message that Service Agent is configured but not running.
- 2. Click the **System Status tab.** You see the System Status panel with the status "Configured but Not Running."
- 3. Click the **Start** button. **You must start the Gateway**; Data Collectors will start themselves. In the Enrollment area, the panel will still say that the system is not enrolled.
- 4. Click **OK** to exit the configuration application.

5. Wait 10 to 15 minutes. Then access the application again to see if the enrollment status has changed. If the status has not changed, call IBM for help.

# **Configuring a Data Collector**

The Data Collector will configure itself by means of "Auto Discovery" at installation time, so it will probably not be necessary for you to do any further configuration. However, if you need to make changes, you can change any of the configuration items by running the Electronic Service Agent Manager on the Data Collector. This might be done if the Data Collector has a different location or contact name than the Gateway server.

To invoke the Electronic Service Agent Manager, for the purpose of configuring a Data Collector, do one of these:

- Execute the following program: c:\Program Files\ibm\ServiceAgent\esa\bin\esamanager.exe (where c:\Program Files\ibm\ServiceAgent is the directory where you have stored your files).
- From the Windows **Start** menu, click **Programs -> Electronic Service Agent -> esaManager**.

### System Status

When you install Electronic Service Agent on a Data Collector, you see the System Status screen for Data Collection.

| 🏪 Electronic Service Age            | nt(tm) Configuration Setup     |                                      |                 |
|-------------------------------------|--------------------------------|--------------------------------------|-----------------|
| System Name:                        | Your System                    | Serial Number:                       | 99-SN999        |
| Machine Type-Model:                 | 9999-99M                       | System Role:                         | Data Collection |
| System Status Compa                 | ny Contact Location Comr       | nunications Advanced History General | 1               |
| Agent Status<br>Service Agent is st | opped until manually restarted |                                      |                 |
| Start                               |                                |                                      |                 |
| Enrollment Status                   |                                |                                      |                 |
| System has not yet b                | een enrolled.                  |                                      |                 |
| Inventory Status                    |                                |                                      |                 |
| Inventory is not yet so             | cheduled.                      |                                      |                 |
|                                     |                                |                                      |                 |
|                                     | OK                             | Apply Cancel Help                    |                 |
| IBM                                 |                                |                                      |                 |

This screen reports on the current status of Electronic Service Agent and provides a method to start or stop the program. The Name, Machine Type, Model, and Serial are shown as they will be sent to IBM.

The Status field displays one of the following messages:

• Service Agent is not configured. This is the initial status before you have completed configuration.

Status

Service Agent is not configured

• Service Agent is stopped until manually restarted.

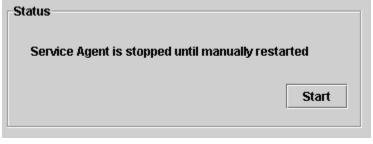

You can elect to start Electronic Service Agent by clicking the **Start** button, or you can wait until the next reboot.

• Service Agent is stopped until the next reboot.

| Status                                  |        |
|-----------------------------------------|--------|
| Service Agent is stopped until the next | reboot |
|                                         | Start  |
|                                         |        |

You can click **Start** or wait until the next reboot.

• Service Agent is running but not reporting data to IBM.

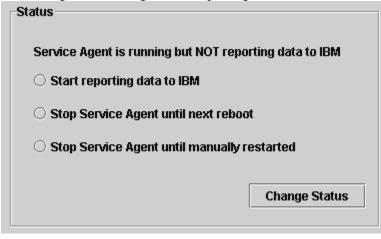

Select one of the options below and then click Change Status:

- Start reporting data to IBM.
- <sup>D</sup> Stop Electronic Service Agent until next reboot.
- <sup>a</sup> Stop Electronic Service Agent until manually restarted.
- Service Agent is running but is not configured.

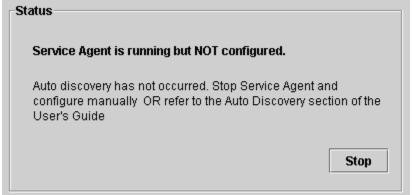

Click Stop to change the Service Agent status to Stopped.

You can select one of the following options:

- Stop reporting data to IBM.
- <sup>D</sup> Stop Electronic Service Agent until next reboot.
- <sup>D</sup> Stop Electronic Service Agent until manually restarted.

If you make changes, click **Apply** or **Finish** to save them.

The following sections describe the pages you have the option of changing for the purpose of configuring the Data Collector. Please note that many of the screens are the same as those used for configuring the Gateway, but they are repeated here for the convenience of users who may only wish to configure the Data Collector.

## Company

| Electronic Service Agent(                                                                                                    | tm) Configuration Setup        |                                  |                                           |
|----------------------------------------------------------------------------------------------------|--------------------------------|----------------------------------|-------------------------------------------|
| System Name:                                                                                                    | Your System                    | Serial Number:                   | 99-SN999                                  |
| Machine Type-Model:                                                                                                    | 9999-99M                       | System Role:                     | Data Collection                           |
| System Status Company                                                                                                    | Contact Location Communi       | cations Advanced History General |                                           |
|                                                                                                    |                                |                                  |                                           |
|                                                                                                    |                                |                                  |                                           |
| Company Name*                                                                                                    | IBM                            |                                  |                                           |
| Country or Region*                                                                                                    | UNITED STATES                  |                                  | <b>.</b>                                  |
|                                                                                                    |                                |                                  |                                           |
| Telephone*                                                                                                    | 1112223333                     |                                  |                                           |
| Extension                                                                                                    | 223                            |                                  |                                           |
|                                                                                                    |                                |                                  |                                           |
| e-mail Address                                                                                                    |                                |                                  |                                           |
|                                                                                                    |                                |                                  | ny special services that your company has |
| arranged with IBM. Pleas                                                                                                    | e see the User's Guide for mor | e information.                   |                                           |
| Enterprise or ECI ID                                                                                                    |                                |                                  |                                           |
|                                                                                                    |                                |                                  |                                           |
|                                                                                                    |                                |                                  |                                           |
|                                                                                                    | OK                             | Apply Cancel Help                |                                           |
| IBM                                                                                                    |                                |                                  |                                           |
| for the second second s |                                |                                  |                                           |

This screen requests information about your company.

Fill in data as follows and click Apply or Finish to remain in the application or OK to exit:

- Company: free-form text field, restricted to 30 characters
- Country or Region: select from pull-down menu
- Telephone: telephone number (restricted to 10 digits in the US or Canada, beginning with area code; 30 characters in other countries), no parentheses, hyphens, or spaces
- Extension: displayed only in the US and Canada; restricted to 4 digits
- email: your company's Internet address, such as abc@abc.com.
- Enterprise or ECI ID: enter one of these:
  - <sup>a</sup> Your IBM-assigned Enterprise number. An Enterprise is a grouping of customer numbers.
  - Your Electrontic Customer Interface (ECI) ID. These numbers are used to identify customers and their associated service agreement terms, so entering this will help IBM ensure that you receive any special services that your company has arranged with IBM. Your purchasing team may be able to provide an ECI ID.

Note: An ECI ID is also known as ESC+ ID or ECCOID.

### Contact

This screen contains information about the person who supports this machine. This is the person IBM would be contacting in the event of a problem.

| Electronic Service Agent | tm) Configuration Se | tup                                     | _ 문 ×           |
|--------------------------|----------------------|-----------------------------------------|-----------------|
| System Name:             | Your System          | Serial Number:                          | 99-SN999        |
| Machine Type-Model:      | 9999-99M             | System Role:                            | Data Collection |
| System Status Company    | Contact Location     | Communications Advanced History General |                 |
|                          |                      |                                         |                 |
|                          |                      |                                         |                 |
|                          |                      |                                         |                 |
| Contact name*            | John Doe             |                                         |                 |
|                          |                      |                                         |                 |
| Country or Region*       | UNITED STATES        |                                         | <b>_</b>        |
| Telephone*               | 1112223333           |                                         |                 |
|                          |                      |                                         |                 |
| Extension                |                      |                                         |                 |
| e-mail Address*          | johnDoe@compan       | y.com                                   |                 |
|                          |                      |                                         |                 |
|                          |                      |                                         |                 |
|                          |                      |                                         |                 |
|                          |                      | OK Apply Cancel Help                    |                 |
|                          |                      | OK Apply Cancel Help                    |                 |
|                          |                      |                                         |                 |
|                          |                      |                                         |                 |

Fill in data as follows, and click **Apply** or **Finish** to remain in the application or **OK** to save and exit:

- Contact name: free-form text field, restricted to 22 characters
- Country or Region: select from pull-down menu
- Telephone: telephone number (restricted to 10 digits in the US or Canada, beginning with area code; 30 characters in other countries), no parentheses, hyphens, or spaces
- Extension: displayed only in the US and Canada; restricted to 4 digits
- email: your Internet address, such as janedoe@abc.com

#### Location

This screen requests information about the location of the machine. This is NOT the mailing address: it is the physical location used by IBM to dispatch a field service representative.

| Electronic Service Agent(tm) Co                                      | onfiguration Setup          |                                 | <u>_8×</u>                                  |
|----------------------------------------------------------------------|-----------------------------|---------------------------------|---------------------------------------------|
| System Name: Ye                                                      | our System                  | Serial Number:                  | 99-SN999                                    |
| Machine Type-Model: 99                                               | 399-99M                     | System Role:                    | Data Collection                             |
| System Status Company Cont                                           | act Location Communications | Advanced   History   General    |                                             |
| Type in details of the location o<br>Service Request is sent to IBM. |                             | ormation is used by the IBM ser | vice representative to find the system if a |
| Building, Floor, Office*                                             | þ,2,3                       |                                 |                                             |
| Country or Region*                                                   | UNITED STATES               |                                 | <u> </u>                                    |
| Address*                                                             | 111 Company Lane            |                                 |                                             |
| City*                                                                | City                        |                                 |                                             |
| State / Province*                                                    | Texas                       |                                 | <b>_</b>                                    |
| Post / Zip Code*                                                     | 77777                       |                                 |                                             |
|                                                                      |                             |                                 |                                             |
|                                                                      | OK Apply                    | Cancel Help                     |                                             |
| IBM                                                                  |                             |                                 |                                             |

Fill in data as follows and click Apply or Finish to remain in the application or OK to save and exit:

- Building, Floor, Office: free-form text field, restricted to 22 characters
- Country or Region: select from pull-down menu
- Address: street address, free-form text, restricted to 30 characters
- City: free-form text, restricted to 30 characters
- State/Province: select from pull-down menu if one exists for your country/region
- Post /Zip Code: free-form text, restricted to 10 characters

### Communications

The communications panel configures the communication channel by which the Service Agent should communicate with Service Agent Gateway.

| Electronic Service Agent | (tm) Configuration | Setup                                   | _B×             |
|--------------------------|--------------------|-----------------------------------------|-----------------|
| System Name:             | Your System        | Serial Number                           | 99-SN999        |
| Machine Type-Model:      | 9999-99M           | System Role                             | Data Collection |
| System Status   Company  | Contact Locatio    | Communications Advanced History General | 1               |
|                          |                    |                                         |                 |
| Connection to Gateway    | System             |                                         |                 |
| Port Number*             | 1                  | 960                                     |                 |
| IP address or host nam   |                    | ww.ibm.com                              |                 |
| IF address of nost ham   | ie Iv              | www.ibm.com                             |                 |
|                          |                    |                                         |                 |
|                          |                    |                                         |                 |
| Connection to this syste | em                 |                                         |                 |
| Port Number*             | 19955              |                                         |                 |
|                          |                    |                                         |                 |
|                          |                    |                                         |                 |
|                          |                    |                                         |                 |
|                          |                    | OK Apply Cancel Help                    |                 |
| IBM                      |                    |                                         |                 |
|                          |                    |                                         |                 |

- Port number:
  - <sup>D</sup> Identifies which port the Data Collector will use to attempt to connect to the Gateway.
  - <sup>D</sup> Must be changed if another application in the network uses the default port.
  - <sup>D</sup> Note: All Electronic Service Agent systems in the network must have the same port configured.
- The IP address or host name is the address or host name of the Gateway.
  - This is normally blank and should be completed only if you do not want to use broadcast to contact the Gateway system, or the Gateway is unreachable by broadcast. This would be the case where the Data Collector and the Gateway are on separate subnets.
  - <sup>D</sup> The host name should be entered as a fully qualified name or the IP address of the Gateway.
- The system port is the port number this machine will use to receive messages. Again, if you have software using port 19955, you will want to change this to an unused port. All port numbers are a decimal number up to 65535.

## Advanced

IBM provides a web site where you can view the data for the systems you have enabled. This web site contains all the error data for the machines serviced by Electronic Service Agent.

The **Advance**d panel allows you to authorize up to two users to view this data.

| 📲 Electronic Service Agent(                                                                                                    | tm) Configuration Setup               |                                     |                                    |
|----------------------------------------------------------------------------------------------------|---------------------------------------|-------------------------------------|------------------------------------|
| System Name:                                                                                                    | Your System                           | Serial Number:                      | 99-SN999                           |
| Machine Type-Model:                                                                                                    | 9999-99M                              | System Role:                        | Data Collection                    |
| System Status Company                                                                                                    | Contact   Location   Communication    | s Advanced History General          |                                    |
|                                                                                                    |                                       |                                     |                                    |
|                                                                                                    |                                       |                                     |                                    |
| Authorize Web Users                                                                                                    |                                       |                                     |                                    |
|                                                                                                    | where you can view details of the sys |                                     |                                    |
| access this information                                                                                                    | , enter one or two IBM Common Regi    | stration user IDs. Please see the I | Jser's Guide for more information. |
| User ID 1                                                                                                    |                                       |                                     |                                    |
|                                                                                                    | μ                                     |                                     |                                    |
| User ID 2                                                                                                    |                                       |                                     |                                    |
| To view details of the sy                                                                                                    | stems and to nerform further user ID  | maintenance nlease visit            |                                    |
| To view details of the systems and to perform further user ID maintenance, please visit                                                                                                    |                                       |                                     |                                    |
| http://www.ibm.com/support/electronic                                                                                                    |                                       |                                     |                                    |
|                                                                                                    |                                       |                                     |                                    |
|                                                                                                    |                                       |                                     |                                    |
|                                                                                                    | ОК Арр                                | ly Cancel Help                      |                                    |
| TEM                                                                                                    |                                       |                                     |                                    |
| Province and the state of the state of the s |                                       |                                     |                                    |

For example, you might want to authorize a customer's contact and the contact's manager. These rules apply:

- The users you authorize must have an IBM Common Registration ID. To obtain this registration, have the users sign on to IBM Registration at <a href="http://www.ibm.com/registration/selfreg">http://www.ibm.com/registration/selfreg</a>.
- You may add more than two users by visiting <u>http://www.ibm.com/support/electronic</u>. This web site provides more details about the Advanced function.

# **Closing the Configuration Application**

To close the configuration application from any screen:

- Click **OK** to save all changes and exit the application.
- Click **Cancel** to cancel all changes and exit the application.

**Note**: Closing the configuration application has no effect on the Service Agent. The two are independently executing processes, so closing one does not affect the other.

When you close the configuration application, you see one of five pop-up dialogs pictured below that tell you the status of the Service Agent. For each dialog, click **OK** to close the application, or click **Cancel** to keep the application open.

• Running and reporting:

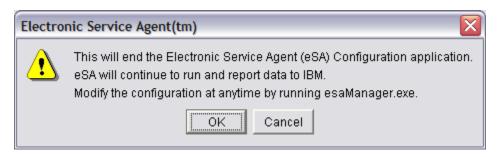

• Running but not reporting data:

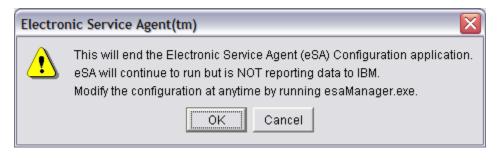

• Running but not configured:

| Electro | nic Service Agent(tm)                                                                                                    |
|---------|----------------------------------------------------------------------------------------------------|
| ♪       | This will end the Electronic Service Agent (eSA) Configuration application.<br>eSA will continue to run but is NOT configured.<br>eSA must be configured before it can return data to IBM.<br>Modify the configuration at anytime by running esaManager.exe. |
|         | OK Cancel                                                                                                    |

• Stopped until manually started:

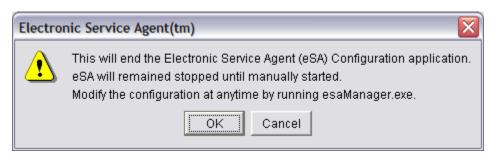

• Stopped until next reboot:

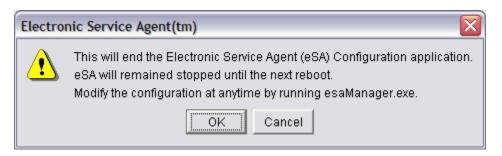

• Not configured:

| Electro | nic Service Agent(tm)                                                                                                    |
|---------|----------------------------------------------------------------------------------------------------|
| 1       | This will end the Electronic Service Agent (eSA) Configuration application.<br>eSA has not been configured.<br>eSA must be configured before it can return data to IBM.<br>Modify the configuration at anytime by running esaManager.exe. |
|         |                                                                                                    |

# **Chapter 7: History**

The history panel provides the historical details of significant system events. These include enrollment history, inventory history, and Problem Management Report (PMR) history.

| System Name:                    | Your System                                 | Serial Number: | 99-SN999                  |
|---------------------------------|---------------------------------------------|----------------|---------------------------|
| Machine Type-Model:             | 9999-99M                                    | System Role:   | Data Collection & Gateway |
|                                 |                                             |                |                           |
| System Status   Comnany   Conta | ct Location Communications Advanced History | General        |                           |
| Enroliment                      |                                             | oonoran        |                           |
|                                 | Contains the end out the end on a little d  |                |                           |
| Last Sent to Gateway:           | System has not yet been enrolled.           |                |                           |
| Enrollment ID:                  | System has not yet been enrolled.           |                |                           |
| Inventory                       |                                             |                |                           |
| Last Sent to Gateway:           | Inventory has not yet been run.             |                |                           |
| Last Collected:                 | Inventory has not yet been run.             |                |                           |
|                                 |                                             |                |                           |
| PMR                             |                                             |                |                           |
| Last Sent to IBM:               | PMR has not yet been sent.                  |                |                           |
| PMR Number:                     | Information is not available.               |                |                           |
| PMR Generated by Data Collect   | or: Information is not available.           |                |                           |
| Details                         |                                             |                |                           |
| Information is not available.   |                                             |                |                           |
|                                 |                                             |                |                           |
|                                 |                                             |                |                           |
|                                 |                                             |                |                           |
|                                 |                                             |                |                           |
|                                 |                                             |                |                           |
|                                 | < Back Next >                               | inish Cancel H | alp                       |
|                                 | i                                           |                |                           |
|                                 |                                             |                |                           |
|                                 |                                             |                |                           |
|                                 |                                             |                |                           |

- Enrollment
  - Last Sent to Gateway is the locale-sensitive timestamp of when the enrollment status was sent to the Service Data Receiver (SDR), the facility on the IBM server that receives messages from Electronic Service Agent
  - *Enrollment ID* is the ID with which the Service Agent has been enrolled with IBM.
- Inventory
  - Last Sent to Gateway is the locale-sensitive timestamp of when the inventory status was last sent to IBM.
  - <sup>a</sup> Last Collected is the locale-sensitive timestamp of when the inventory was collected.
- PMR
  - <sup>a</sup> Last Sent to IBM is the locale-sensitive timestamp of when a PMR was last sent to IBM.
  - *PMR Number* is the identifying number returned from IBM for the last submitted PMR. Give this number to the IBM Support Representative when calling IBM about the problem.

If the transaction times out, you will see this message:

PMR Number not available because transaction has timed out. Use SDR number nnnnnnn.

Give this number to the Support Representative instead of the PMR number.

- PMR Generated by Data Collector. This is the number of the system that generated the PMR. In most cases the number is the same as the number that appears in the message "System is enrolled as nnnnnnn" when you enroll a machine with the Service Data Receiver (SDR). However, if a system is generating PMRs on behalf of another system, this number could be different from the number of the system you are on.
- Details of the last submitted PMR. This text is only available on the Gateway User Interface and is not translated.

# **Chapter 8: General**

The general panel shows system details for the selected systems. It also contains the standard "about" information and legal notices.

| Electronic Service Agencicity consignation Secup                                                                                                    |                                  |                                              |  |
|----------------------------------------------------------------------------------------------------|----------------------------------|----------------------------------------------|--|
| System Name: Your System<br>Machine Type-Model: 9999-99M                                                                                                    | Serial Number.<br>System Role:   | 99-SN999<br>Data Collection & Gateway        |  |
| System Status   Company   Contact   Location   Communi                                                                                                    | cations Advanced History General |                                              |  |
| IBM.                                                                                                    |                                  | Electronic Service Agent(tm)<br>Version: 3.1 |  |
| Electronic Comice Amont                                                                                                    |                                  | Version: 3.1<br>Build ID: 20040216061302     |  |
| Electronic Service Agent                                                                                                    |                                  | Build ID. 20040216061302                     |  |
| for xSeries and Netfinity 3.1                                                                                                    |                                  |                                              |  |
| http://www.ibm.com                                                                                                    |                                  | JAVA                                         |  |
| IBM® Electronic Service Agent(m) for IBM eServer(tm) for xSeries® and Netfinity®<br>Java and all Java-based trademaks are trademaks of Sun Microsystems, Inc. in the United States, other countries, or both.<br>Microsoft, Windows, Windows FV, Mindows KP and the Windows loga are trademake of Microsoft Corporation in the United States, other countries, or both.<br>Other company, product or service names may be trademakes or service makes of others. |                                  |                                              |  |
|                                                                                                    | < Back Next > Finish Cancel H    | elp                                          |  |
| TEM                                                                                                    |                                  |                                              |  |

- Version is the version of Electronic Service Agent as located in MpsaSystemInfo.properties.
- Build ID is the build ID of Electronic Service Agent as located in MpsaSystemInfo.properties.
- The Java Compatible logo required by Legal is displayed here.

# **Chapter 9. Support**

# **Entitlement to Automatic Problem Submission**

You are entitled to automatic problem submission from IBM only if your systems are under warranty and/or your organization has a maintenance agreement with IBM Service. This service program is not intended for customers who have a third party maintaining the xSeries and Netfinity servers. IBM's standard warranty response time is the next business day unless you have purchased an upgrade to the service level agreement.

# **Contacting Support**

If you encounter problems or have technical questions regarding Electronic Service Agent, you should call your nearest IBM support center. You can obtain support center contact details that are appropriate for your country/region from the following web site:

http://publib.boulder.ibm.com/pubs/html/as400/v4r4/ic2924/info/rzajitbl.htm

If you are a resident in the United States, contact support at 1-800-IBM-SERV (1-800-426-7378) and select hardware support. You should have your machine type and serial number ready to give to the IBM support staff. Your machine type is identified by a four-digit number.

# Web Sites

IBM PC Support and Information http://www-3.ibm.com/pc/support/site.wss/

IBM Support Center contact information http://publib.boulder.ibm.com/pubs/html/as400v4r4/ic2924/info/rzajitbl.htm

Electronic Service Agent installation package http://www.pc.ibm.com/qtechinfo/MIGR-40870.html

IBM Director Web Sites Director 4 web site: http://www-1.ibm.com/servers/eserver/xseries/systems\_management/director\_4.html

**Director 3 web site**: http://www-1.ibm.com/servers/eserver/xseries/systems\_management/director\_3.html

# **Appendix A. Notices and Trademarks**

# **Notices**

This information was developed for products and services offered in the U.S.A.

IBM may not offer the products, services, or features discussed in this document in other countries. Consult your local IBM representative for information on the products and services currently available in your area. Any reference to an IBM product, program, or service is not intended to state or imply that only that IBM product, program or service may be used. Any functionally equivalent product, program, or service that does not infringe any IBM intellectual property right may be used instead. However, it is the user's responsibility to evaluate and verify the operation of any non-IBM product, program, or service.

IBM may have patents or pending patent applications covering subject matter described in this document. The furnishing of this document does not give you any license to these patents. You can send license inquiries, in writing to:

IBM Director of Licensing IBM Corporation North Castle Drive Armonk, NY 10504-1785 U.S.A.

For license enquiries regarding double-byte (DBCS) information, contact the IBM Intellectual Property Department in your country or send inquiries, in writing, to:

IBM World Trade Asia Corporation Licensing 2-31 Roppongi 3-chome, Minato-ku Tokyo 106 Japan

# The following paragraph does not apply to the United Kingdom or any other country where such provisions are inconsistent with local law:

INTERNATIONAL BUSINESS MACHINES CORPORATION PROVIDES THIS PUBLICATION "AS IS" WITHOUT WARRANTY OF ANY KIND, EITHER EXPRESS OR IMPLIED, INCLUDING, BUT NOT LIMITED TO, THE IMPLIED WARRANTIES OF NON-INFRINGEMENT, MERCHANTABILITY OR FITNESS FOR A PARTICULAR PURPOSE.

Some states do not allow disclaimer of express or implied warranties in certain transactions; therefore, this statement may not apply to you. This information could include technical inaccuracies or typographical errors. Changes are periodically made to the information herein; these changes will be incorporated in new editions of the publication. IBM may make improvements and/or changes in the products and/or the programs described in this publication at any time without notice.

Any references in this information to non-IBM Web sites are provided for convenience only and do not in any manner serve as an endorsement of those web sites. The materials at those Web sites are not part of the materials for this IBM product and use of those web sites is at your own risk. IBM may use or distribute any of the information you supply in any way it believes appropriate without incurring any obligation to you.

Licensees of this program who wish to have information about it for the purpose of enabling (1) the exchange of information between independently created programs and other programs (including this one) and (2) the mutual use of information which has been exchanged, should contact:

IBM Corporation Department 80D P.O. Box 12195 3039 Cornwallis Research Triangle Park NC 27709 U.S.A.

Such information may be available, subject to appropriate terms and conditions, including in some cases payment of a fee.

The licensed program described in this document and all licensed material available for it are provided by IBM under terms of the IBM Customer Agreement, IBM international Program License Agreement or any equivalent agreement between us.

This information contains examples of data and reports used in daily business operations. To illustrate them as completely as possible, the examples include the names of individuals, companies, brands, and products. All of these names are fictitious and any similarity to the names and addresses used by an actual business enterprise is entirely coincidental.

# Trademarks

The following terms are trademarks of the IBM Corporation in the United States or other countries or both: IBM, Electronic Service Agent, Extended Services, Netfinity, OS/2, xSeries, and eServer.

Java and all Java-based trademarks are trademarks of Sun Microsystems, Inc. in the United States, other countries, or both.

Microsoft, Windows, Windows NT, and the Windows logo are trademarks of Microsoft Corporation in the United States, other countries, or both.

Intel, Intel Inside (logos), MMX, and Pentium are trademarks of Intel Corporation in the United States, other countries, or both.

Other company, product, and service names may be trademarks or service marks of others.

# **Appendix B. Unattended Installation**

IBM Electronic Service Agent gives you the ability to install one or more Data Collectors, using an installation options file named "datacollector.rsp." This file contains the default options for Data Collectors that are installed on the same subnet as the Gateway. To use this file for Data Collectors on different subnets, refer to "Configuring Data Collector Manually" on page 21.

The contents of the file are included here.

## # # InstallShield Options File # # Wizard name: Setup # Wizard source: setup.jar # Created on: Thu May 22 12:41:37 PDT 2003 # Created by: InstallShield Options File Generator # # This file contains values that are necessary to remotely install Electronic # Service Agent. It can be used to configure Setup with the options specified # below when the wizard is run with the "-options" command line option. Read # each setting's documentation for information on how to change its value. # # A common use of an options file is to run the wizard in silent mode. This lets # the options file author specify wizard settings without having to run the # wizard in graphical or console mode. To use this options file for silent mode # execution, use the following command line arguments when running the wizard: # # 5639-n89-31.exe -options "datacollector.rsp" -silent # # NOTE: The system must be rebooted after the remote install. The reboot is not part of the default action. # ## 

##

# User Input Field - SystemType

#

-W dadtChoice.SystemType="collection"

```
##
# User Input Field - language
#
-W licenseLanguage.language="EN"
##
#
# License Agreement State
#
# The initial state of the License Agreement panel. Legal values are:
#
#
  0 - Nothing will be selected
  1 - "I & accept the terms of the license agreement." will be selected
#
  2 - "I &do not accept the terms of the license agreement." will be
#
    selected
#
#
# For example, to configure the panel to initially display "I & accept the terms
# of the license agreement.", use
# -W lpEnglish.selection=1
#
#One of the values below must be '1' and all the others '2'.
#
-W lpChineseTaiwan.selection=2
-W lpChinesePrc.selection=2
-W lpEnglish.selection=1
-W lpFrench.selection=2
-W lpGerman.selection=2
-W lpItalian.selection=2
-W lpJapanese.selection=2
-W lpKorean.selection=2
-W lpSpanish.selection=2
##
#
# IBM Electronic Service Agent Install Location
#
# The install location of the product. Specify a valid directory into which the
# product should be installed.
# If the directory contains spaces, enclose it in double-quotes. For example, to
# install the product to C:Program FilesMy Product, use
```

#

# -P installLocation="C:Program Files\My Product"

```
#
```

-P installLocation="C:\Program Files\IBM\ServiceAgent"

#

# Update Network and gatewayName choices -- Use one set of values OR the other,

# but not both.

#

# The manual selection must be used if the data collection system is not on the

# same subnet as the gateway system. If "manual" is used, then a valid

# gatewayName must be selected.

#

#-W askUpdateNetwork.choice="manual"

#-W enterDaNetworkInfo.gatewayName="abcgate.someplace.com"

# This is the selection to be used if the data collection system is on the same

# subnet as the gateway.

-W askUpdateNetwork.choice="auto"

-W enterDaNetworkInfo.gatewayName=""

### 

# User Input Field - daPort
#
#
-W enterDaNetworkInfo.daPort="19955"

# User Input Field - dtPort

#

-W enterDaNetworkInfo.dtPort="19955"

# **Appendix C: Unattended Upgrade**

We regret that the response file that would make an unattended install for an upgrade possible is not currently available. When it is available, you can download it from the following web site:

http://www.pc.ibm.com/qtechinfo/MIGR-40870.html

The name of the file will be "datacollector\_upgrade31.rsp."

# **Appendix D. Glossary**

### AGN

AT&T Global Network.

#### Configuration

Adaptation of files to a specific customer site for execution.

#### **Configuration file**

A file that contains information supplied by the customer, for example, customer contact information. It is created or changed during the install and configuration process; may also be changed during an Electronic Service Agent upgrade or via commands from other subsystems or from the SDR.

#### Configurator

The program that performs the process of configuring to the requirements of the customer site.

#### **Data Collector**

The subsystem responsible for collecting system and information and sending it to the appropriate destination as messages.

#### ECI

Electronic Customer Interface.

#### Encryption

A method of encoding messages to provide message security. Local encryption encodes messages moving among distributed subsystems in a networked environment. External encryption encodes messages before transfer between the Gateway and IBM.

#### Entitlement

Relates to the level of support provided to a customer. The level of support is determined by the contractual arrangement between IBM Global Services and the customer.

#### **Error information**

Information describing the conditions on the managed system that are beyond the specified tolerances of normal system behavior.

#### Event

An event is a means of identifying a change of state of a process or device on the network. For example, an event identifies when a critical resource threshold such as virtual memory utilization is met.

#### FRU

Field Replaceable Unit.

#### Gateway

The subsystem that establishes secure communication with IBM and transfers messages between the Data Collector and IBM.

#### **IBM Director**

A systems management product providing support for IBM xSeries servers.

### ICR

IBM Common Registration.

#### Installation

The placement of binary, non-customized control files, and support files in a directory hierarchy on the customer system. Establishment of specific user accounts, groups, etc., and of default permissions and authentication requirements.

#### **Inventory information**

Information describing the basic configuration of a managed system. Included are a list of the physical characteristics of the managed system (number of processors, amount of memory and disk, etc.), and a list of installed software.

### LAN

Local Area Network.

#### Log File

Files that record information about normal and abnormal operation. A file that contains entries delimited by a time stamp.

#### Managed systems

An operating system instance or hardware platform monitored by Electronic Service Agent.

#### **Problem report**

A technology-neutral term describing a problem that requires the attention of IBM service personnel. This term can be used in place of the RETAIN-specific term, *problem management report* (PMR).

#### Registration

Registration associates authorized local users with a managed system, allowing them access to data about that system on the Electronic Service Agent web site. Registration is initiated by Electronic Service Agent .

#### Schedule driven

Collectors and detectors that gather information about managed systems at specified times.

#### Service Data Receiver (SDR)

The facility on the IBM server that receives messages from Electronic Service Agent

#### SSL

Secure Socket Layer.

#### WAN

Wide Area Network.

# Index

# A

Advanced screen for Data Collection, 50 Advanced screen for Gateway, 42

# C

CD, ordering, 25 Closing the configuration application, 50 Communications screen for Data Collection, 49 Company screen for Data Collection, 46 Company screen for Gateway, 36 Configuring Data Collector manually, 21 Configuring for a software firewall, 10 Contact screen for Data Collection, 46 Contact screen for Gateway, 37 Contacting Support, 56 Conventions used in this guide, 5

## E

Enrollment history, 53 Enrollment status, 32 Entitlement to automatic problem submission, 56

## Η

History panel, 53 How Electronic Service Agent works, 6

I

Install the Data Collection code, 19 Installing IBM Director Agent, 18 Installing the Gateway code, 12 Inventory history, 53 Inventory status, 32

## L

Location screen for Data Collection, 47 Location screen for Gateway, 38

## Ν

Navigation buttons, 33

Network requirements, 8 Notices, 57 notices and trademarks, 57

### 0

Obtaining Electronic Service Agent code, 12 Obtaining upgrade code, 25 Ordering a CD, 25

### Р

Panel layout, 32 PMR history, 53 Prerequisites for installing and configuring, 11

## R

Resolving system hostnames, 9

## S

Security controls, 7 Software and hardware requirements, 8 Starting the Electronic Service Agent Manager, 31 Starting the Electronic Service Agent Manager for Data Collector, 43 Starting the Gateway, 42 Support web sites, 56 System Status screen for Data Collection, 43 System Status screen for Gateway, 34

# T

Trademarks, 58

U

Unattended installation, 59 Unattended upgrade, 62 Uninstalling Electronic Service Agent, 24 Uninstalling IBM Director, 8 Upgrading the Gateway, 25 Upgrading to a new version, 25

### W

What's new, 7